#### **Tata Cara Pembayaran Melalui Teller BNI**

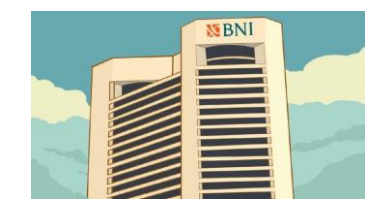

Datang ke kantor BNI terdekat di seluruh Indonesia

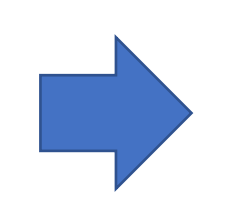

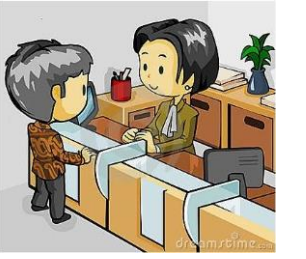

Informasikan ke Teller nama universitas dan nomor tagihan. Pembayaran bisa tunai atau transfer.

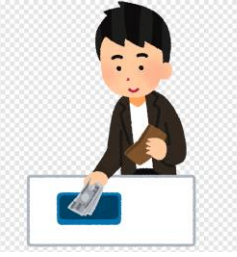

Teller melakukan verifikasi data. Selanjutnya calon mahasiswa/i melakukan pembayaran

TANDA BUKTI PEMBAYARAN SPC H2H PT. BANK NEGARA INDONESIA (Persero) TBK.

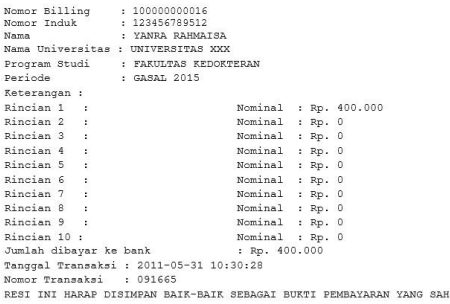

TTD DAN STEMPEL BNI

Calon mahasiswa/i menerima bukti bayar dari Teller

#### **Tata Cara Pembayaran Melalui Mesin ATM**

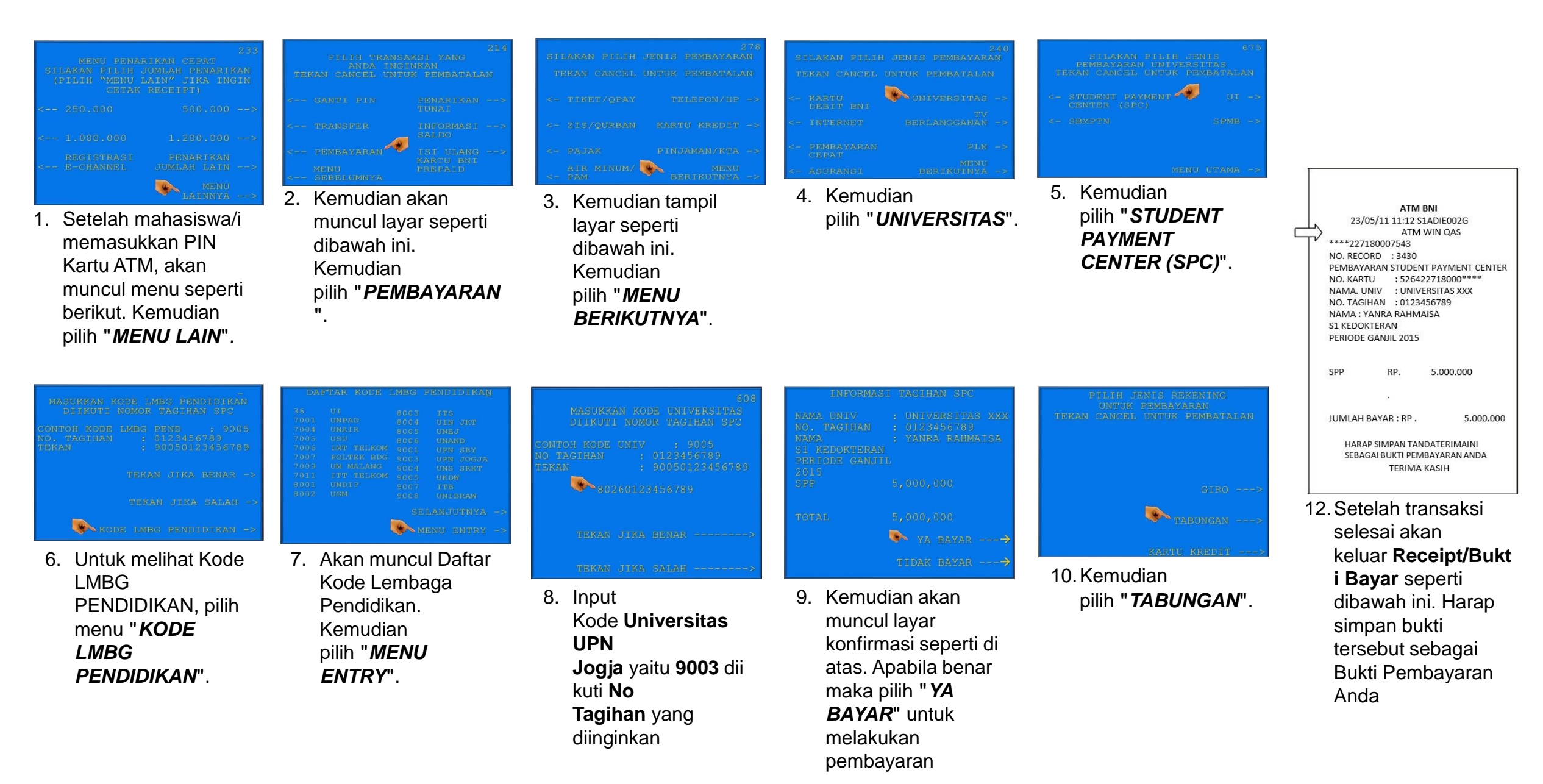

## **Tata Cara Pembayaran Melalui Mobile Banking (1)**

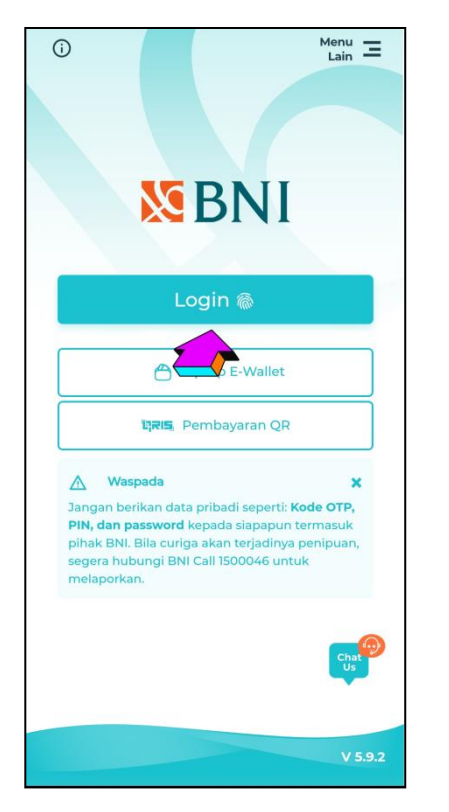

1. Akses ke aplikasi BNI Mobile Banking melalui smartphone. Kemudian input User ID dan Password untuk login

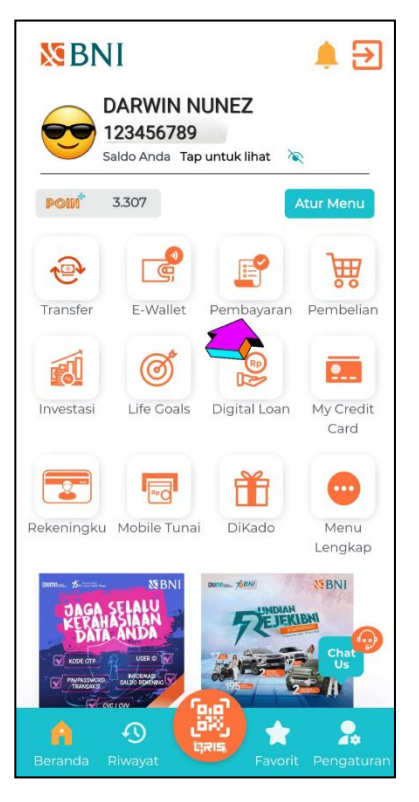

2. Pada tampilan menu utama, pilih menu pembayaran

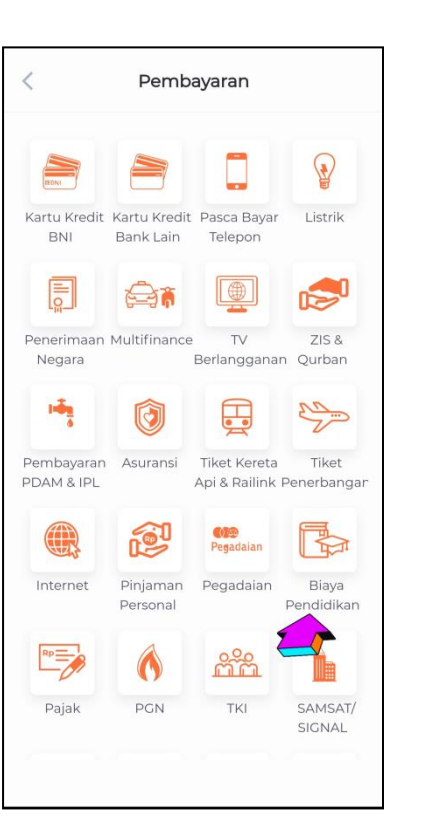

3. Pada tampilan menu pembayaran, pilih biaya Pendidikan

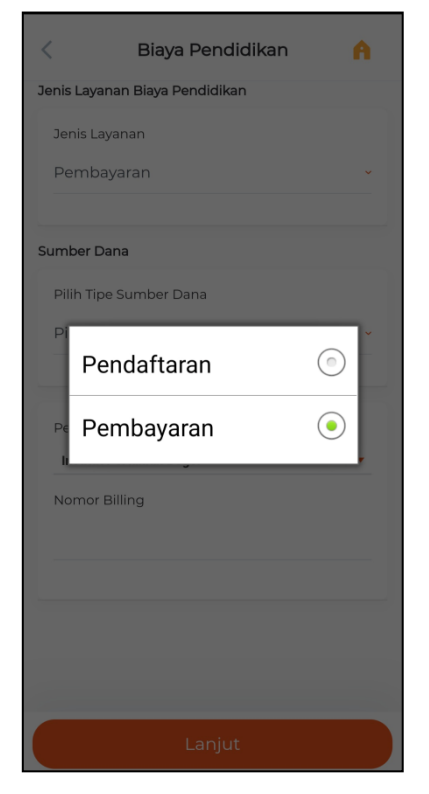

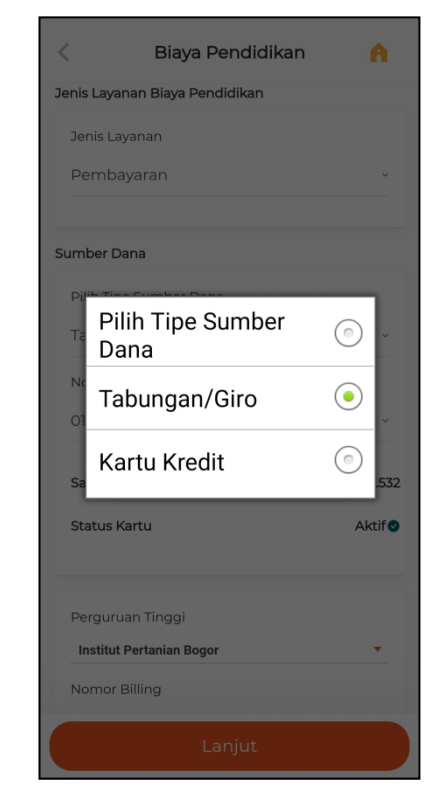

4. Pilih jenis layanan 5. Pilih sumber dana

## **Tata Cara Pembayaran Melalui Mobile Banking (2)**

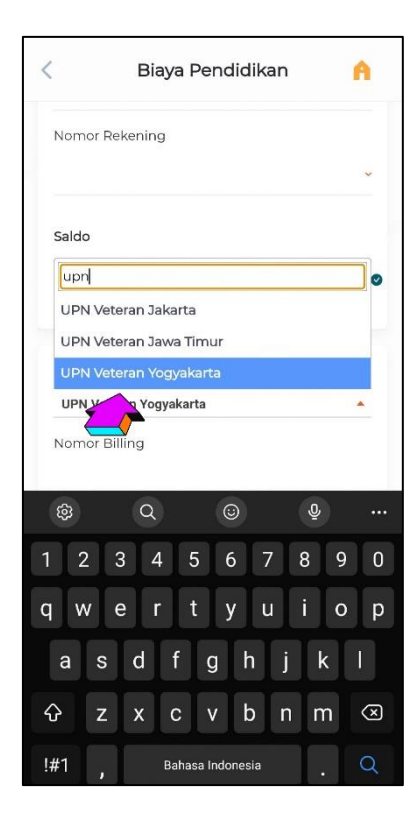

6. Pilih Perguruan tinggi

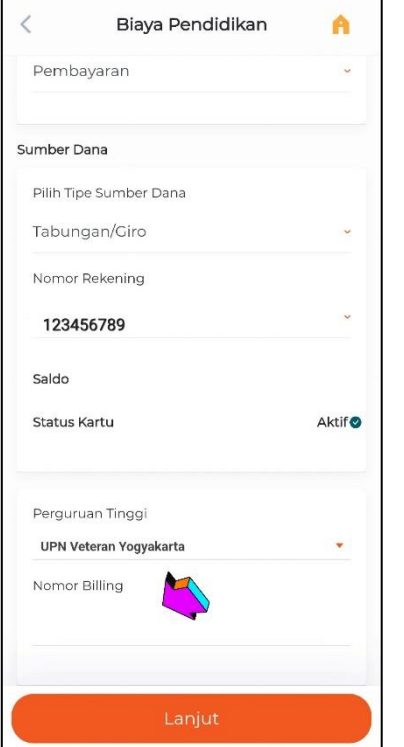

7. Input nomor tagihan pada kolom Nomor Billing, dan pilih "Lanjut" jika susah sesuai

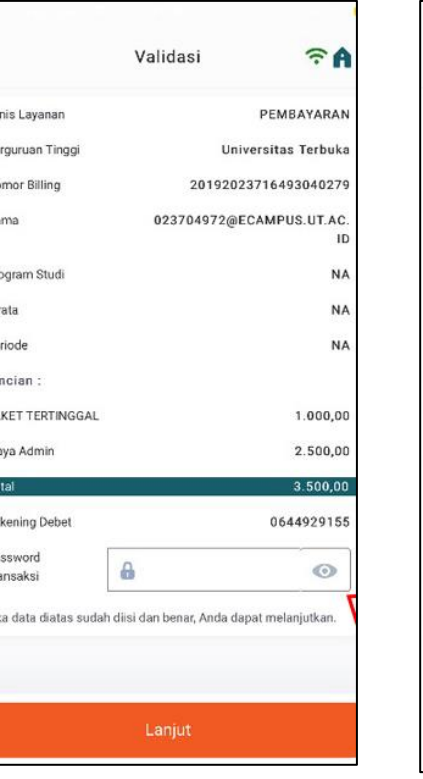

8. Layar validasi tagihan akan muncul pada layar, dan input password transaksi, jika tagihan sudah

sesuai pilih "Lanjut"

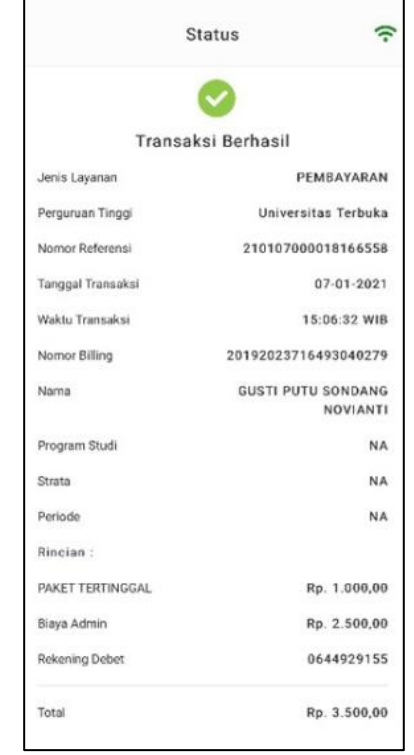

9. Berikut adalah tampilan transaksi yang sudah berhasil

# **Tata Cara Pembayaran Melalui Internet Banking (1)**

- 1. Akses ke situs Bank BNI melalui [www.bni.co.id.](https://www.bni.co.id/) Pilih Internet Banking Personal, kemudian input User ID dan Password. Pilih Menu *Transaksi - Pembelian/Pembayaran – Pembayaran Tagihan – Biaya Pendidikan*.
- 2. Pengisian Data sebagai berikut :
	- Pilih jenis layanan dari dropdown Tipe Layanan.
	- Pilih nama perguruan tinggi di dropdown Perguruan Tinggi.
	- Masukkan nomor tagihan yang didapat ke kolom Nomor Tagihan.
	- Pilih nomor rekening yang akan digunakan sebagai nomor rekening yang akan didebet.
	- Klik Lanjutkan.
- 3. Akan muncul Layar Konfirmasi lalu input delapan digit nomor yang muncul ke BNI e-secure.

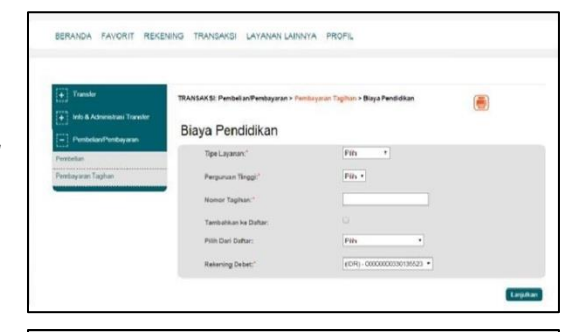

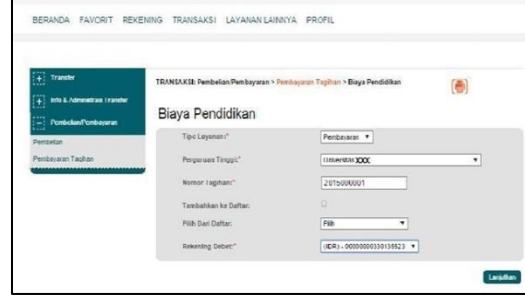

**Detil Konfirmas** 

4. Input Nomor Respon dari BNI e-secure pada aplikasi Internet Banking BNI, lalu klik bayar.

5. Untuk transaksi berhasil, akan tampil layar Konfirmasi seperti ini.

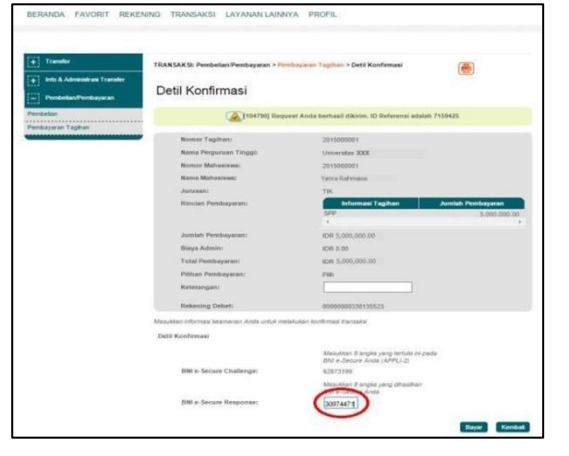

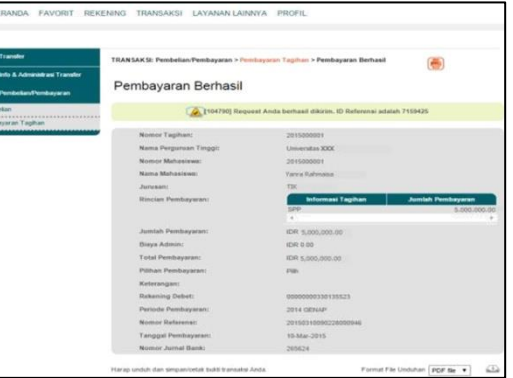

6. Selanjutnya simpan bukti pembayaran dengan memilih format file yang akan di cetak.

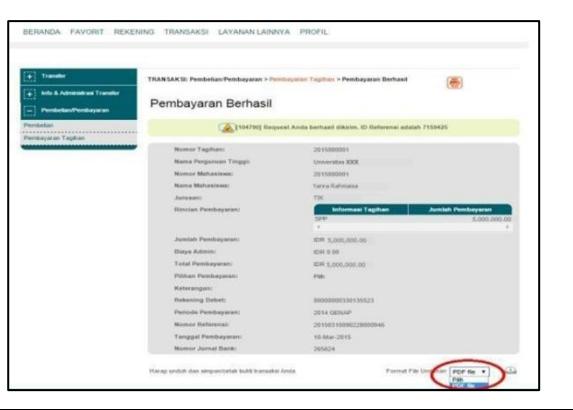

## **Tata Cara Pembayaran Melalui Internet Banking (2)**

7. Lalu klik icon di samping untuk mengunduh bukti pembayaran.

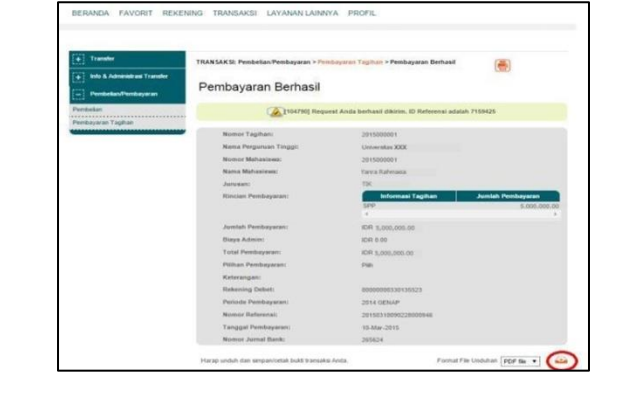

8. Atau dengan mencetak halaman dengan meng-klik icon printer seperti gambar di samping.

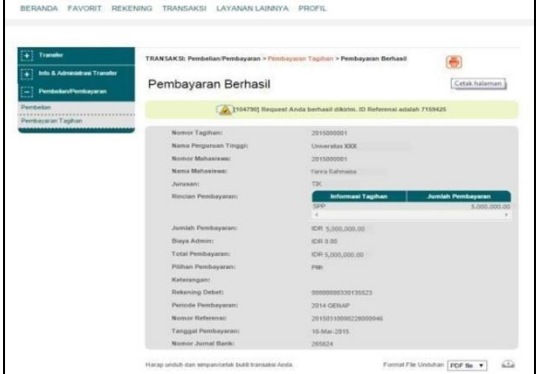

9. Gambar contoh hasil bukti cetak pembayaran.

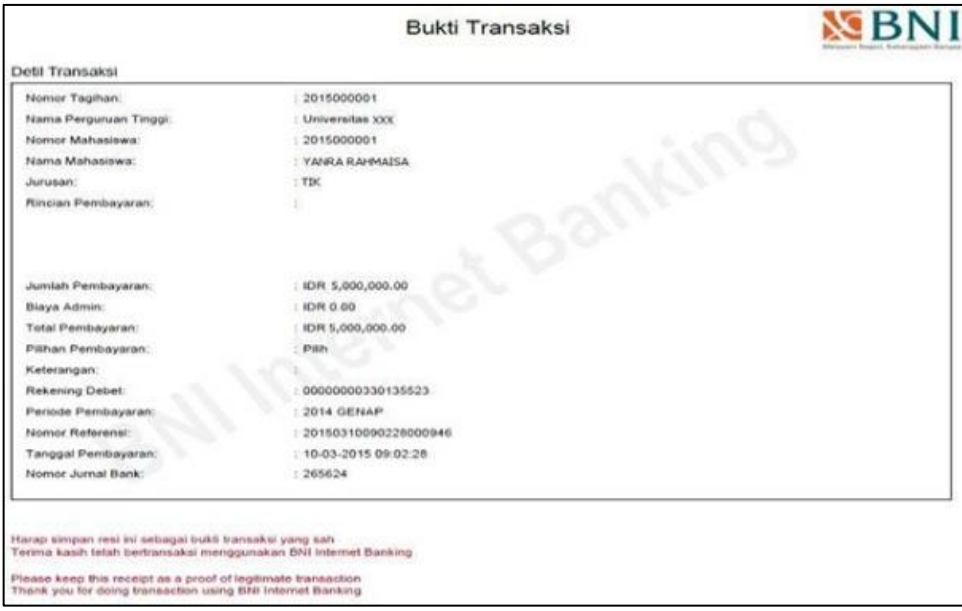